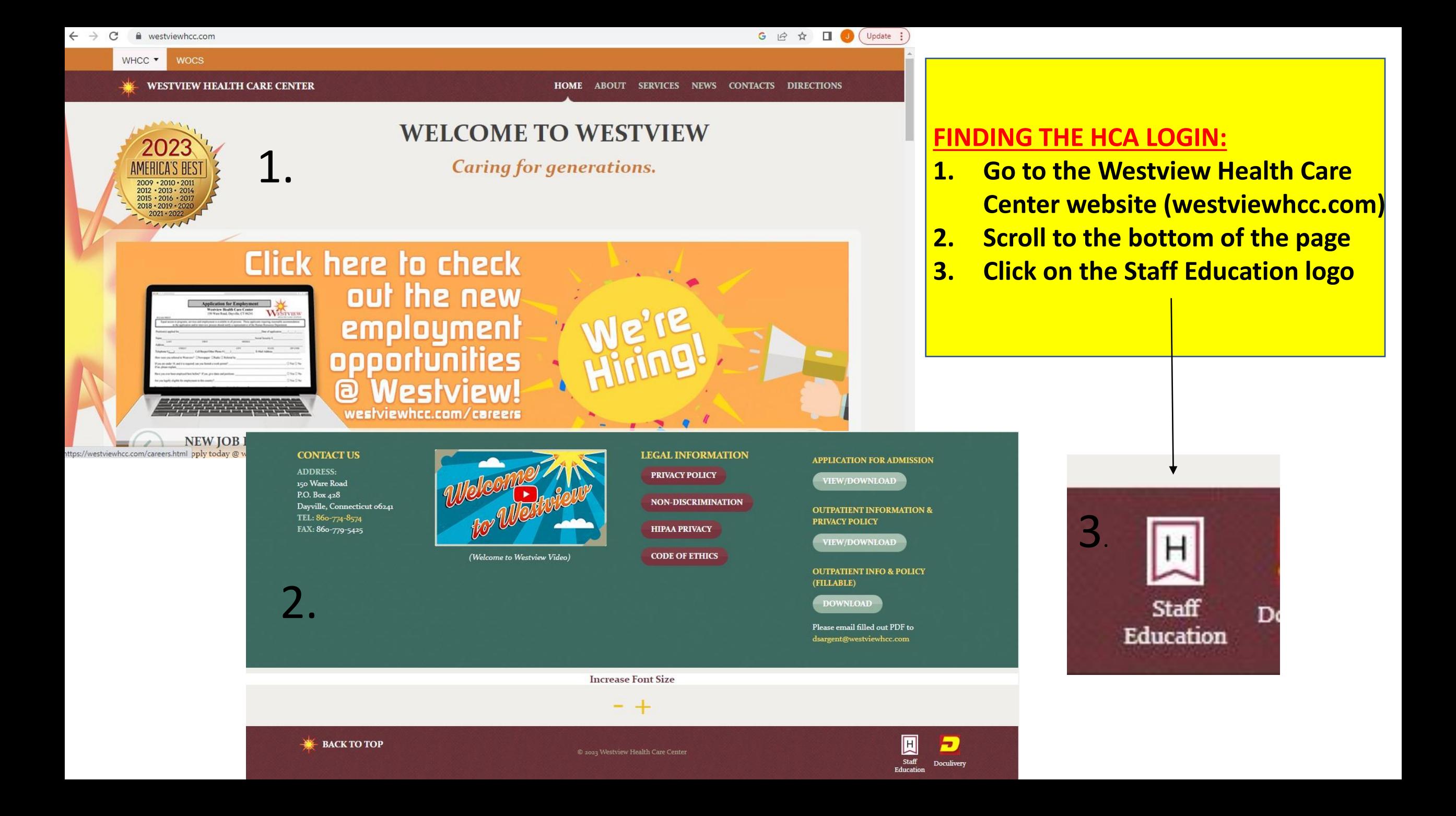

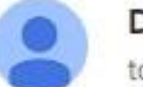

DataServices@mail.healthcareacademy.com

to me  $\star$ 

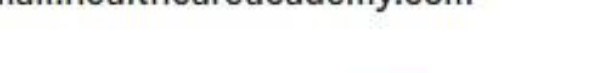

Feb 4, 2023, 7:

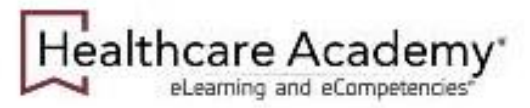

Westview Nursing Care and Rehabilitation Center dba Westview Healthcare Center

New Course Assignments Notification February 4, 2023

Dear Student,

Each Healthcare Academy course listed below was recently assigned to you.

The target date for each new assignment is displayed.

Actions Required: Log in to Healthcare Academy to view all assignments.

Contact your organization's Healthcare Academy team lead with any questions.

Course **Communication Basics** Residents' Rights 

When new courses are assigned/due, an email will be sent to the student. For this reason, it is **IMPORTANT** to keep your email up to date.

**Accessing HCA Via Email:** 

Each email will also provide a hyperlink you can access HCA through.

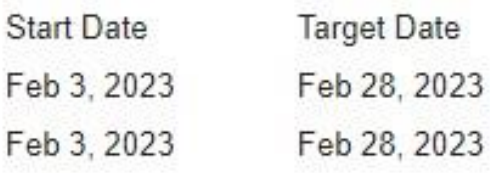

# **Healthcare Academy: How To Login**

**LEARN MORE** 

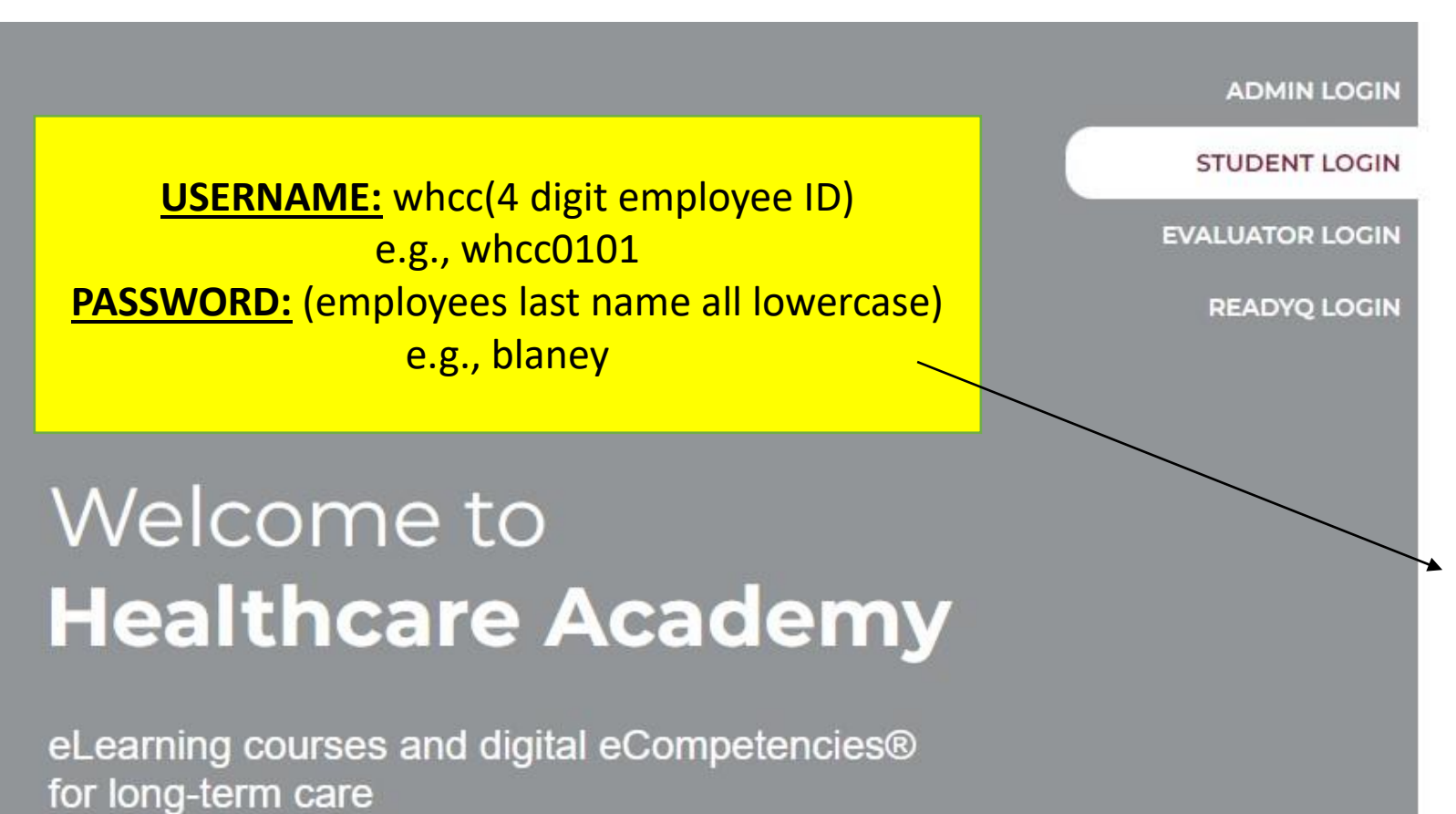

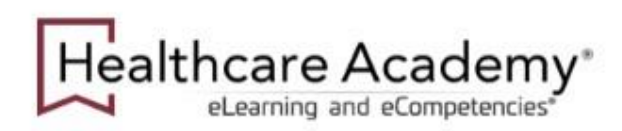

# **STUDENT LOGIN**

â password

**LOGIN** 

### Forgot password?

## Healthcare Academy® eLearning and eCompetencies\*

eCompetencies

#### My Courses

Change Password Log Off My Reports

Help

- Google Chrome 80 or Microsoft Edge 80 or higher is strongly recommended.
- . Pop-ups for Healthcare Academy must be allowed.

Click here for HCA Learner Continuing Education Requirements

eLearning

Click on any course title below to open the course. Any course shown by a red flag is available for completion and needs your attention. Other courses may be listed because they are assigned to you, but they may be unavailable due to unmet prerequisites (other courses not complete, not past start date, etc.).

Any course shown with a ribbon a indicates the course is accredited for continuing education. To determine if you can receive continuing education credit for your discipline, view the Promotional document located within the course.

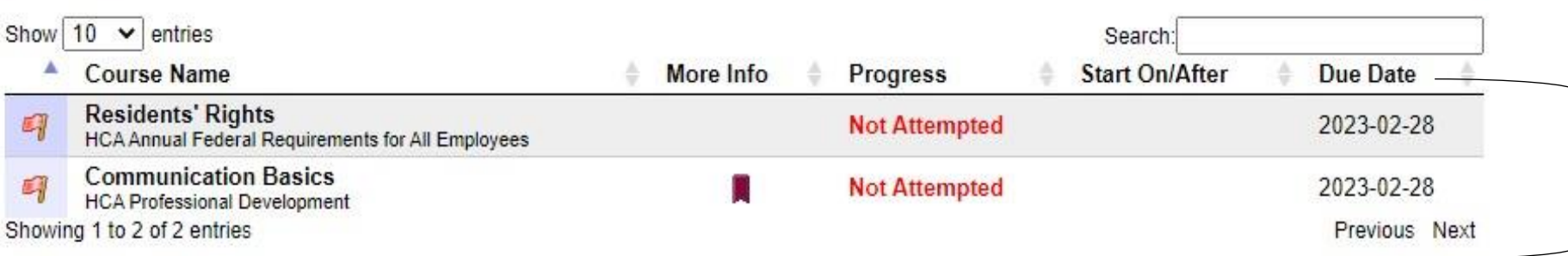

**Courses assigned will** appear under eLearning. Each course requires a passing score of 80 or higher. You will have multiple attempts at each course to receive this.

My Courses

My Reports

Change Password Log Off

Click on any course title below to open the course. Any course shown by a red flage is available for completion and needs your attention. Other courses may be listed because they are assigned to you, but they may be unavailable due to unmet prerequisites (other courses not complete, not past start date, etc.).

Help

Any course shown with a ribbon indicates the course is accredited for continuing education. To determine if you can receive continuing education credit for your discipline, view the Promotional document located within the course.

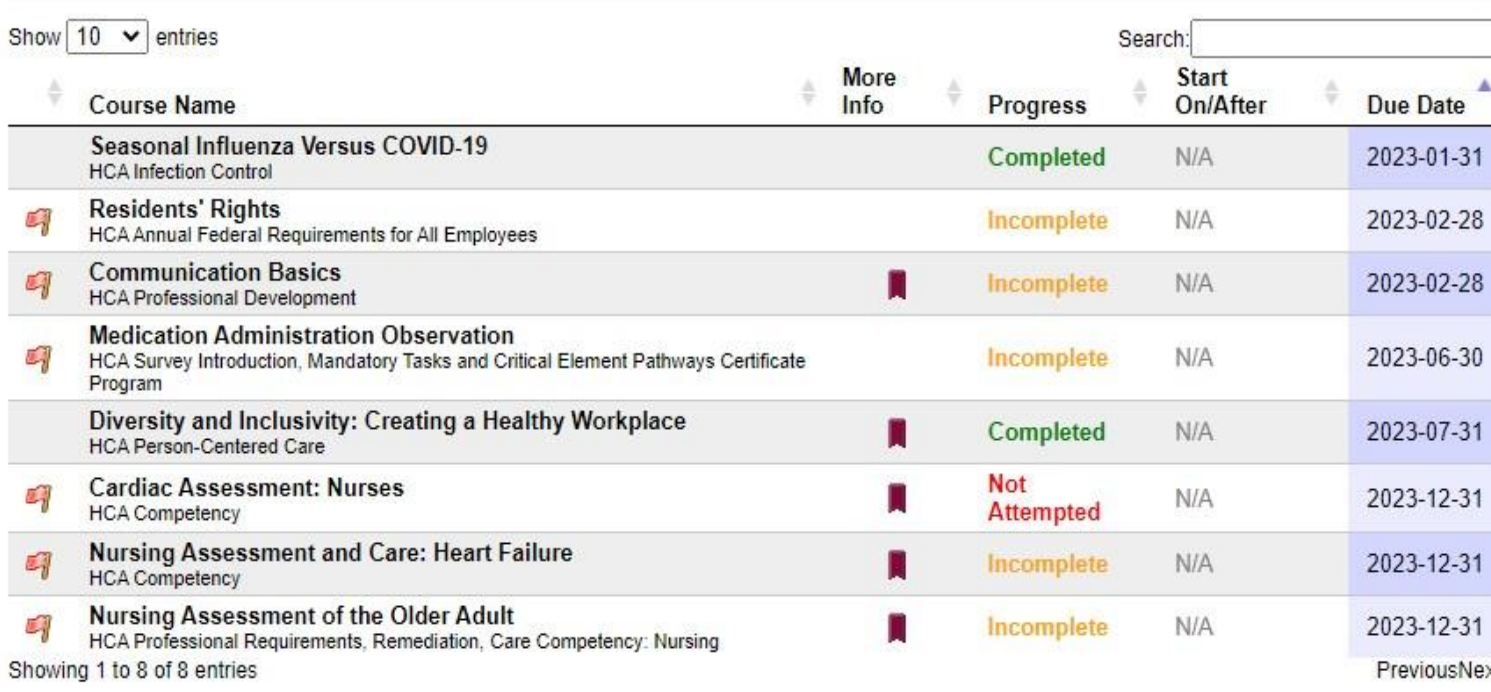

**Click the drop down arrow to display more entries. The default setting will only show 10 courses, even if more are assigned to you.** 

# **Click arrow to sort the courses by due date; The courses due the soonest will appear up top.**

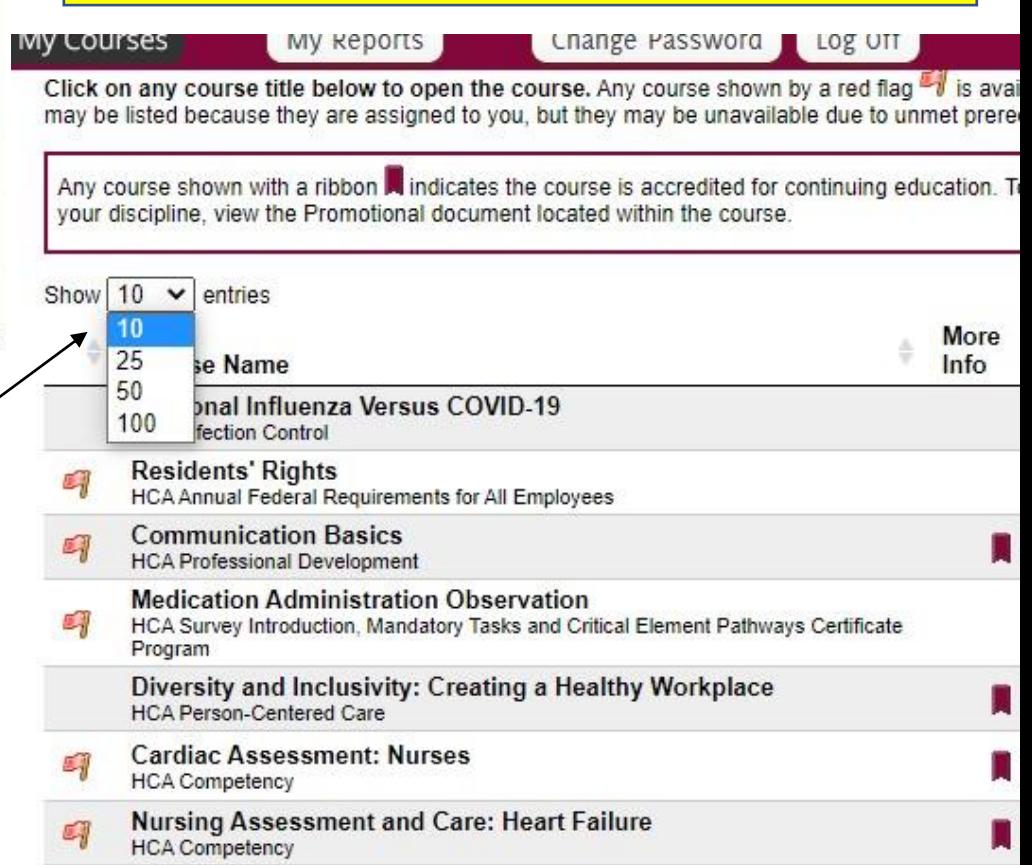

# **Residents' Rights**

The current status of this course is **NOT ATTEMPTED** 

Click the title of the first lesson listed below to begin.

## **Attention Continuing Education Participants**

#### Required time: 60 minutes.

If you intend to use this course for continuing education credit, you MUST be in the course for the stated amount of time. If you do not meet the required time, your certificate may be deemed invalid. For your convenience a timer is located in the upper right hand corner of the lesson.

### **Disclaimer**

Healthcare Academy's policy is to present current educational, research and practice standards in an effort to educate personnel in post-acute care. The educational material presented here is not intended to replace individual facility policy(s) or procedure(s). Should you have any questions about lesson content and/or individual facility policy(s) and/or procedure(s), you are encouraged to discuss them with your supervisor.

Attention Participant: You will be required to complete each lesson listed below to obtain a certificate of participation.

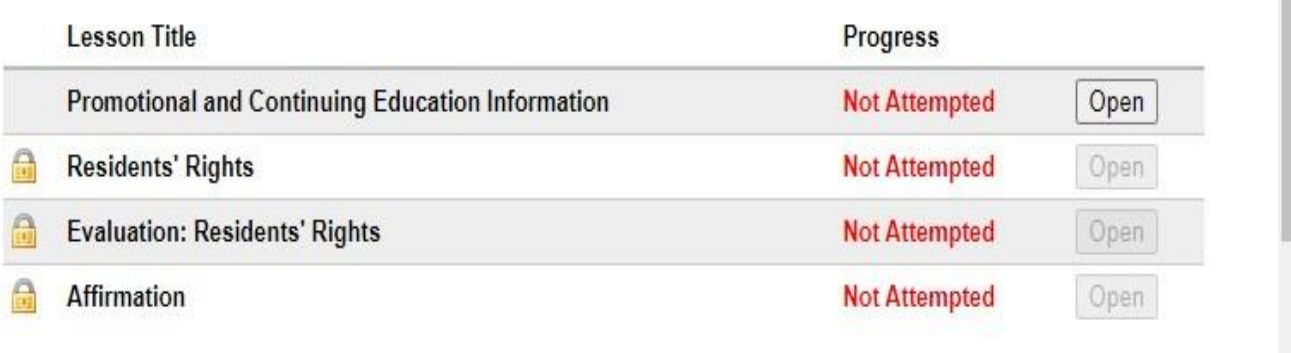

lms.healthcareacademy.com/asp/austart.asp?crsid=1020&Isnid=9361&csecid=&nohacp=&xdomainapi=

# Healthcare Academy<sup>®</sup>

## **Promotional and Continuing Education Information**

The disclosure, promotional, objectives and outcomes regarding the Continuing Education requirements for this lesson can be viewed/printed by clicking on the graphic below.

You MUST print this for Continuing Education purposes and keep with your certificate of completion.

You can ignore this. You do not have to print anything out during these courses.

Healthcare<br>
Academy<sup>®</sup> Promotional and **Continuing Education** Information

Each of these lessons must be completed in the course in order for the course to appear as "completed."

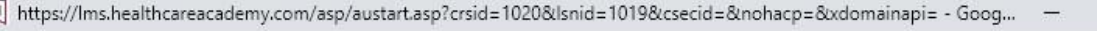

ms.healthcareacademy.com/asp/austart.asp?crsid=1020&Isnid=1019&csecid=&nohacp=&xdomainapi=

Healthcare Academy<sup>®</sup>

The required time in this course is  $1.0$  hour(s).

ms.healthcareacademy.com/asp/austart.asp?crsid=1020&Isnid=1019&csecid=&nohacp=&xdomainapi=

 $X$   $\overline{1}$  https://lms.healthcareacademy.com/asp/austart.asp?crsid=1020&Isnid=1019&csecid=&nohacp=&xdomainapi= - Goog... –

# Healthcare Academy<sup>®</sup>

Residents' Rights

 $\Box$ 

 $\mathbb{R}^{\times}$ 

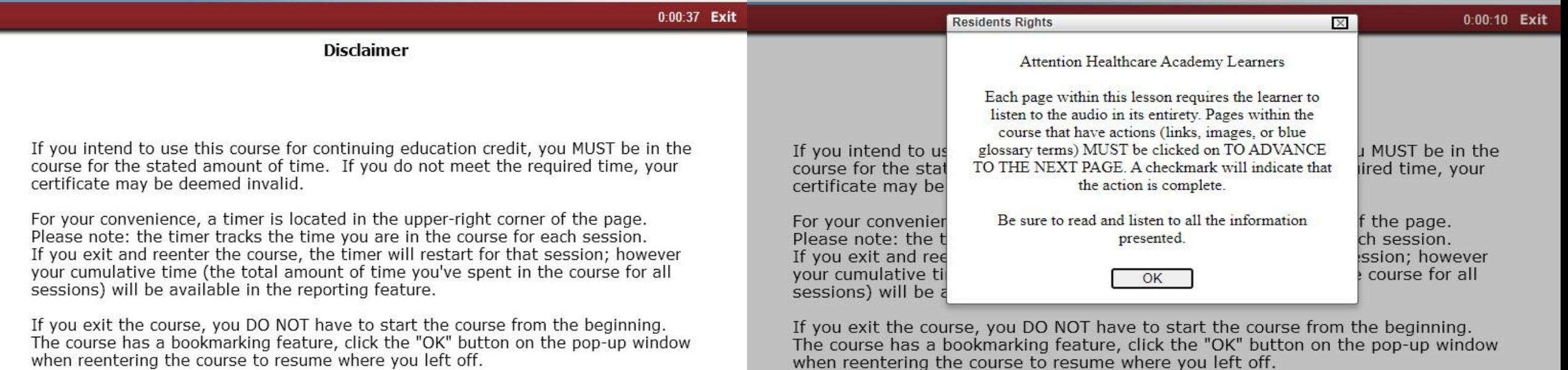

 $\Box$ 

Residents' Rights

The course has a bookmarking feature, click the "OK" button on the pop-up window when reentering the course to resume where you left off.

#### The required time in this course is  $1.0$  hour(s).

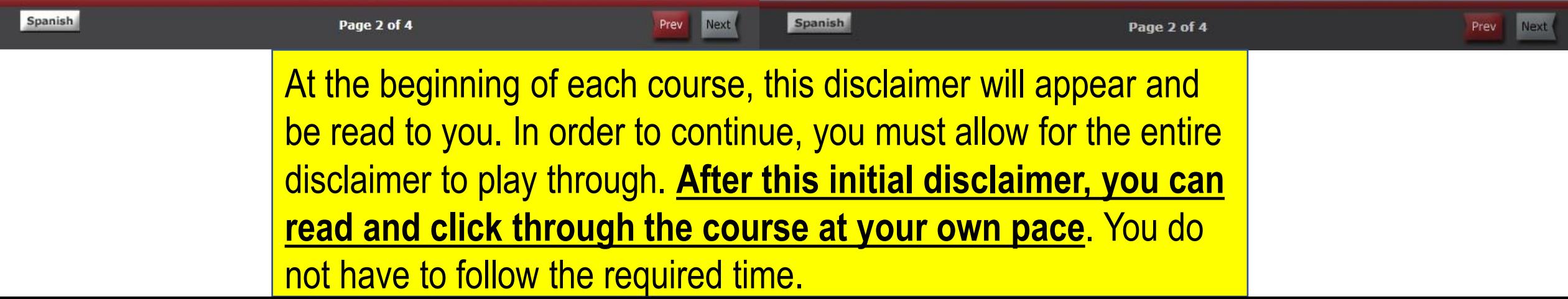

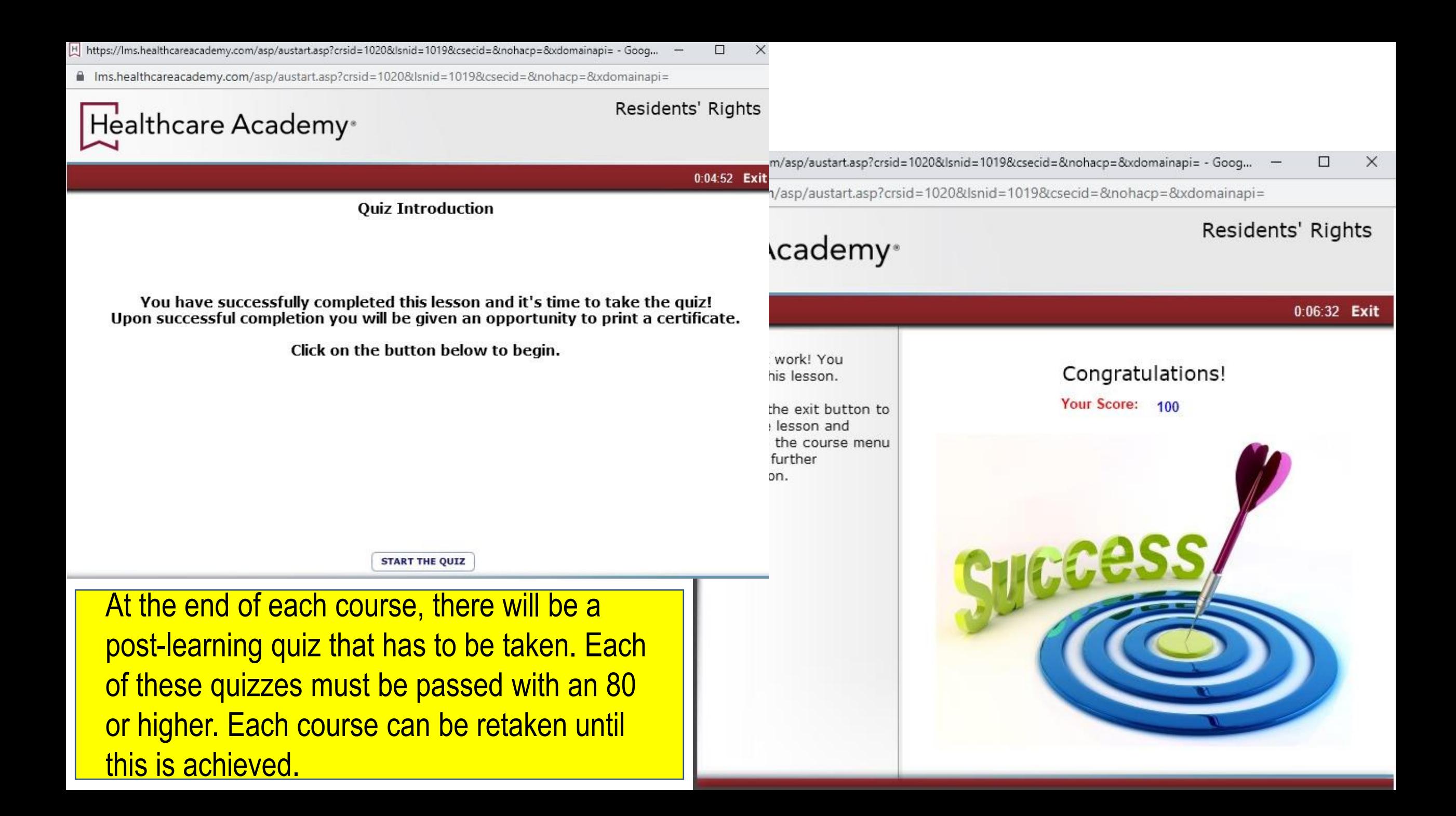

# **Residents' Rights**

The current status of this course is **INCOMPLETE**. You will not be able to receive a certificate of completion for this course until all lessons and evaluations listed below have been completed.

Click on the title of a lesson below to continue

### **Attention Continuing Education Participants**

Required time: 60 minutes.

If you intend to use this course for continuing education credit, you MUST be in the course for the stated amount of time. If you do not meet the required time, your certificate may be deemed invalid. For your convenience a timer is located in the upper right hand corner of the lesson.

### **Disclaimer**

Healthcare Academy's policy is to present current educational, research and practice standards in an effort to educate personnel in post-acute care. The educational material presented here is not intended to replace individual facility policy(s) or procedure(s). Should you have any questions about lesson content and/or individual facility policy(s) and/or procedure(s), you are encouraged to discuss them with your supervisor.

Attention Participant. You will be required to complete each lesson listed below to obtain a certificate of participation.

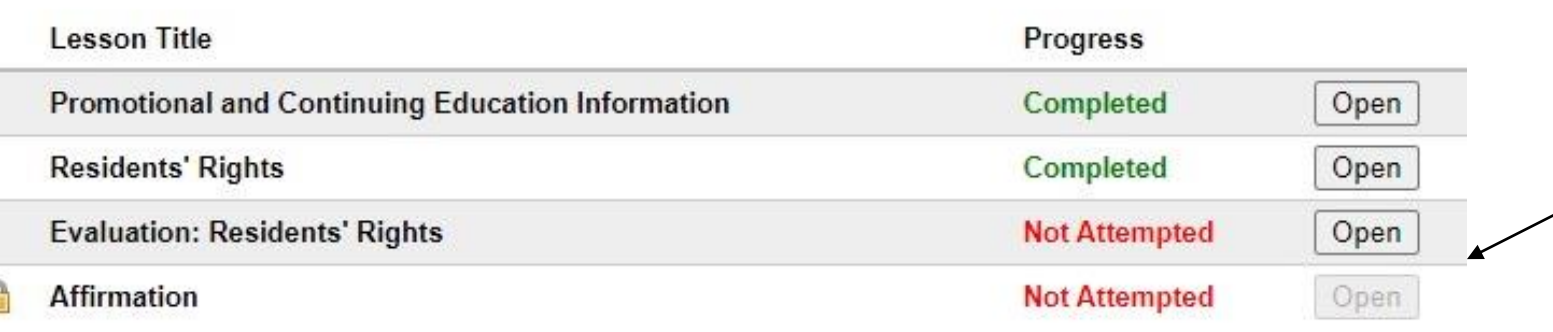

After the quiz is completed, the course will still appear as "incomplete." If you exit the course here, the course will not appear as completed. The course evaluation and affirmation must still be opened and completed.

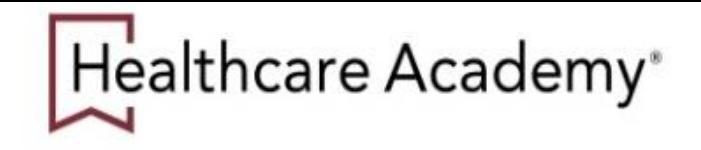

# **Lesson Evaluation**

Residents' Rights

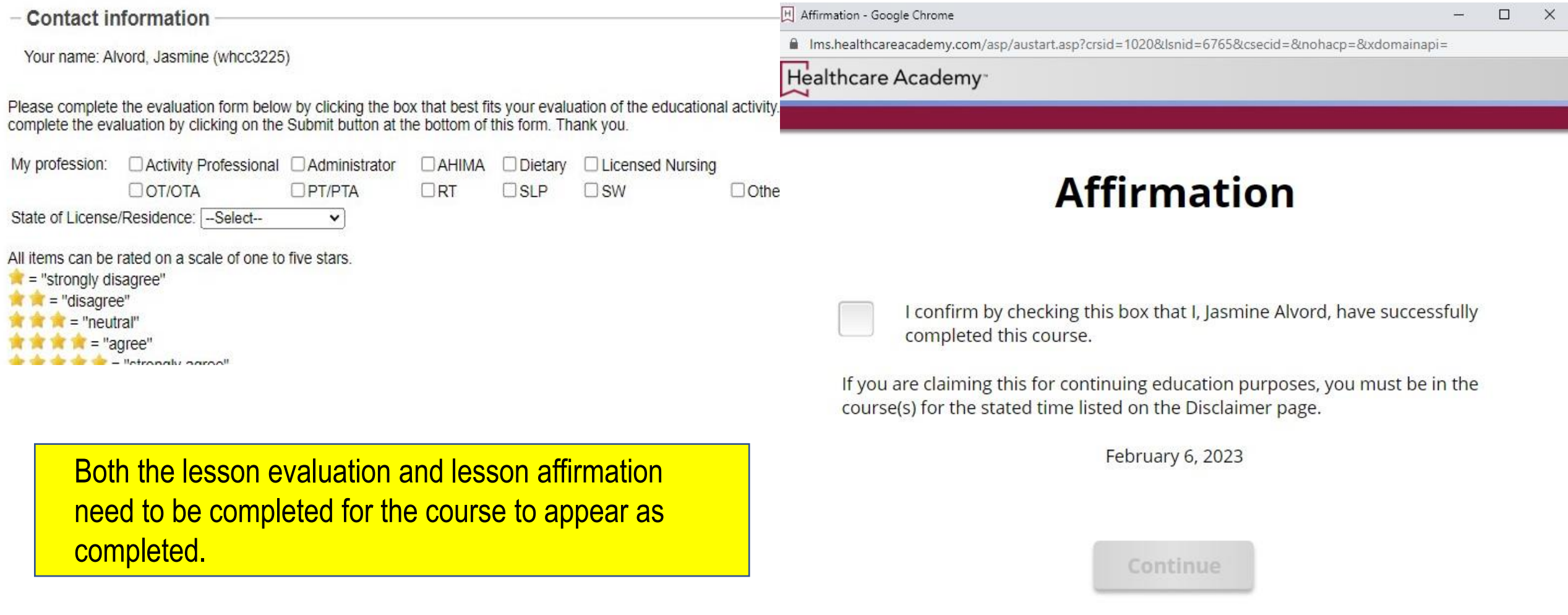

## **Residents' Rights**

The current status of this course is **COMPLETED**. You may receive your standard certificate of completion for most courses through the "My Reports" section of the student menu, or by clicking here. (Some courses may include a special certificate within the courses itself.)

### **Attention Continuing Education Participants**

Required time: 60 minutes.

If you intend to use this course for continuing education credit, you MUST be in the course for the stated amount of time. If you do not meet the required time, your certificate may be deemed invalid. For your convenience a timer is located in the upper right hand corner of the lesson.

#### **Disclaimer**

Healthcare Academy's policy is to present current educational, research and practice standards in an effort to educate personnel in post-acute care. The educational material presented here is not intended to replace individual facility policy(s) or procedure(s). Should you have any questions about lesson content and/or individual facility policy(s) and/or procedure(s), you are encouraged to discuss them with your supervisor.

Attention Participant: You will be required to complete each lesson listed below to obtain a certificate of participation.

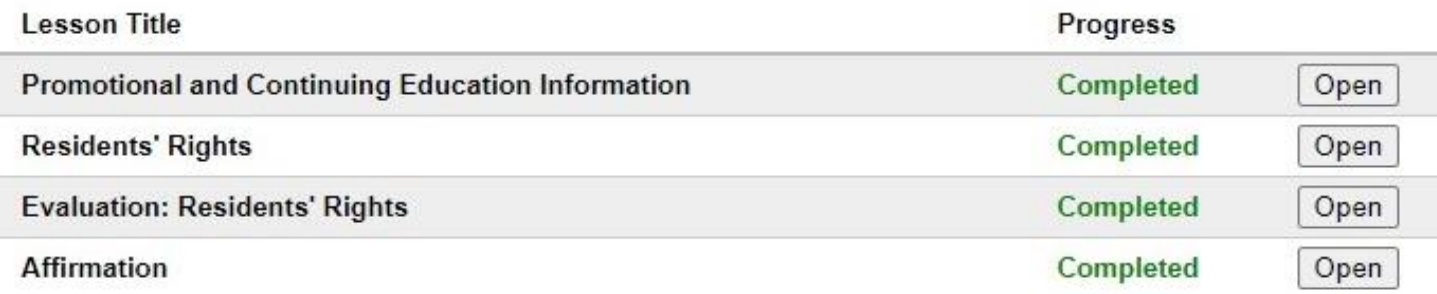

Once a course is completed, your screen should look like this. All Lesson titles will show "completed " From here, you can exit the course and complete other courses assigned to you.